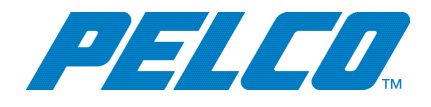

### **Before You Begin**

Before you connect and configure your system:

- Update your new server to the latest version of VxStorage software, which is available at [www.pelco.com.](http://www.pelco.com/)
- Ensure that the Microsoft OS on each computer on your system, including this server, has the latest updates that address the most current known vulnerabilities. You can find this information at [www.microsoft.com](http://www.microsoft.com/).

On a continual basis:

- Frequently update the OS to ensure newly discovered vulnerabilities are patched as soon as a patch is available.
- Frequently update anti-virus libraries with the latest patches.

#### **Performing Initial System Configuration**

Your system comes fully prepared for use with all drives and software installed. Plug in your system, and you are ready to begin using VideoXpert Storage. For more information about your VideoXpert Storage hardware and software, go to [www.pelco.com.](http://www.pelco.com/)

#### **Locating Connections on the Front Panel**

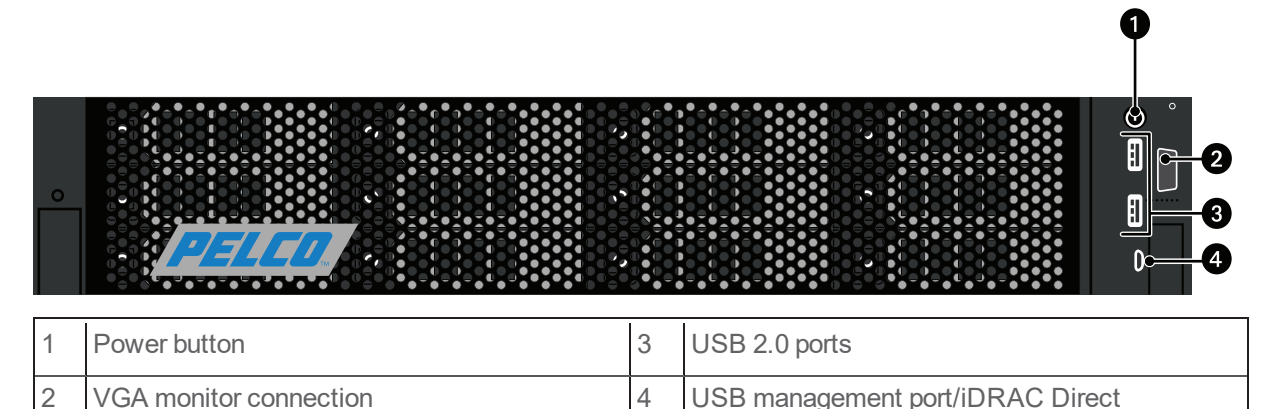

# **Locating Connections on the Back Panel**

#### **VxStorage T-Series Server (VXS-2T), 12 drives**

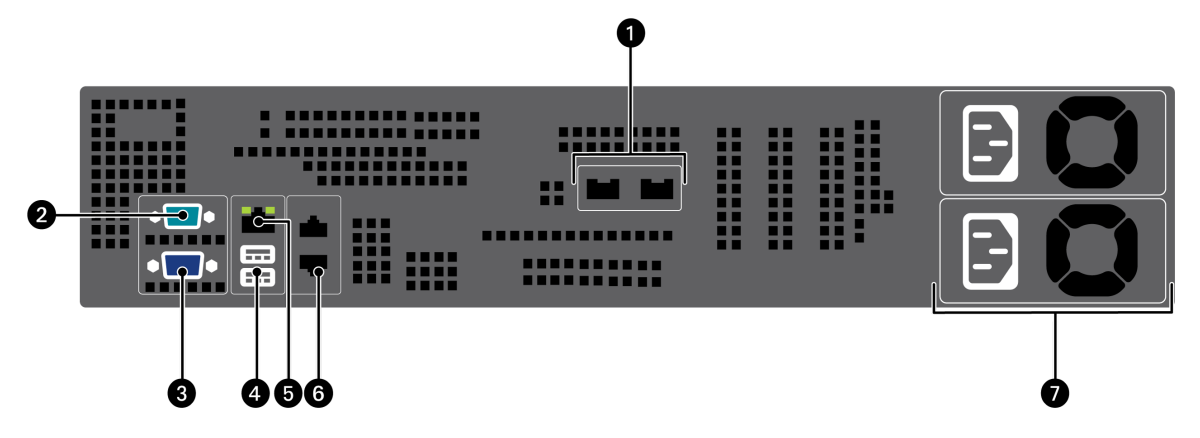

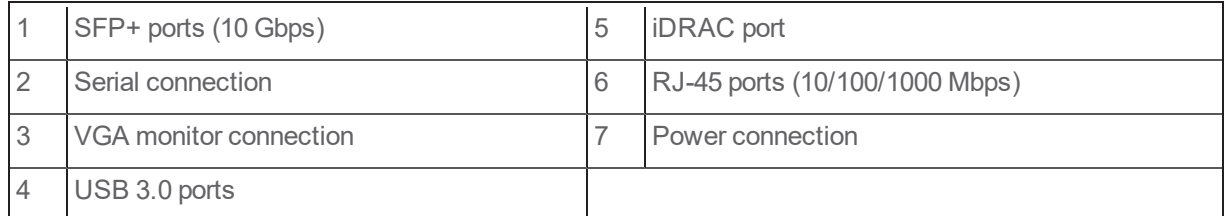

#### **VxStorage E-Series Server (VXS-2E), 18 drives**

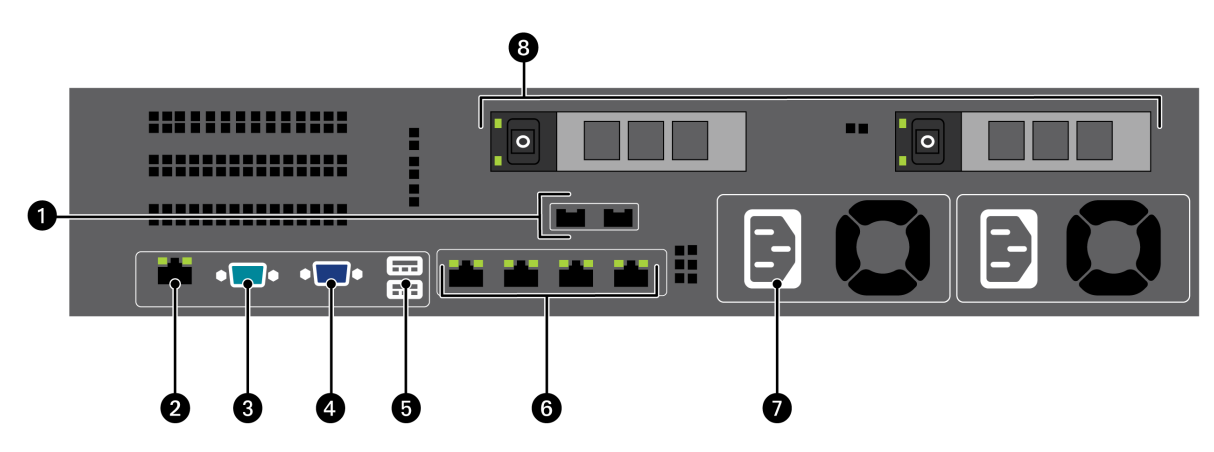

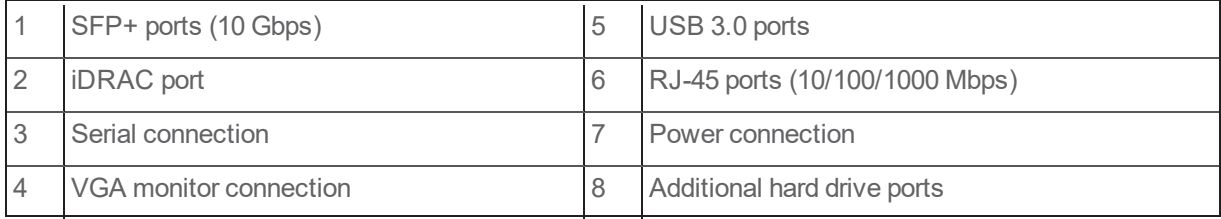

## **Setting Up Your System**

- 1. Unpack the server.
- 2. Connect the system and its peripherals.

Note: You must connect a network cable from one of the network ports to the VX Network.

- 3. Connect the system to an electrical outlet.
- 4. Power on the system by pressing the power button on the front panel or using iDRAC.

#### **Adding the VideoXpert Storage to the VideoXpert System**

Use VxToolbox to add the VideoXpert Storage to the VideoXpert System:

- 1. Launch VxToolbox.
- 2. In VxToolbox, click **Devices**, and then do one of the following:
	- **Click the Quick Discovery** icon (**1)** to perform a quick search for devices.
	- <sup>l</sup> Click the *Advanced Discovery Options* icon ( ) to the right of the *Quick Discovery* icon, and then click **Quick Discovery**.
	- <sup>l</sup> Click the *Advanced Discovery Options* icon ( ) to the right of the *Quick Discovery* icon, and then click **Advanced Discovery**. In the *Discover Network Devices* dialog box, in the *Discovery Method* field, select **Discover by IP or Hostname** from the drop-down menu. Specify the *Host* address, and then click **Discover**.
- 3. When the Pelco Storage Server is found, click to select it.
- 4. Click the *Add and Commission* icon ( $\sqrt{x}$ ) at the lower right of the center panel.
- 5. If the *Authentication Notice* dialog box opens, follow the instructions in the dialog box. The icon for the VideoXpert Storage changes from *Not added; not commissioned* (  $\circ$  ) to *Added; commissioned* ( $v_x$ <sup>\*</sup>).

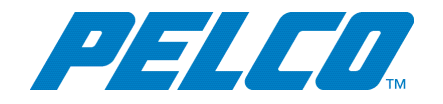

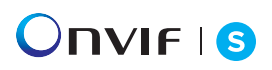

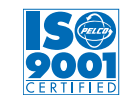

International Standards Organization Registered Firm; ISO 9001 Quality System

Pelco, Inc. 625 W. Alluvial, Fresno, California 93711 United States (800) 289-9100 Tel (800) 289-9150 Fax +1 (559) 292-1981 InternationalTel +1 (559) 348-1120 InternationalFax **[www.pelco.com](http://www.pelco.com/)**

Pelco, the Pelco logo, and other trademarks associated with Pelco products referred to in this publication are trademarks of Pelco, Inc. or its affiliates. ONVIF and the ONVIF logo are trademarks of ONVIF Inc. All other product names and services are the property of their respective companies. Product specifications and availability are subject to change without notice.

© Copyright 2019, Pelco, Inc. Allrights reserved.